# **ADMINISTRATION (TABLEAU DE BORD)**

Le **tableau de bord** est un outil d'administration simple à utiliser basé sur un navigateur qui vous permet de gérer les utilisateurs, les partages, les sauvegardes et de nombreuses autres fonctionnalités.

# TABLEAU DE BORD - ACCÈS

Il existe deux moyens d'accéder au tableau de bord :

- LaCie Network Assistant
- Navigateur Web

### Accéder au tableau de bord a l'aide de LaCie Network Assistant

- 1. Ouvrez LaCie Network Assistant :
	- Windows : cliquez avec le bouton droit de la souris sur l'icône LaCie Network Assistant dans la barre d'état système.
	- Mac : cliquez sur l'icône LaCie Network Assistant dans la barre de menus.
- 2. Choisissez **[nom de l'ordinateur] > Web Access (Accès Web)**

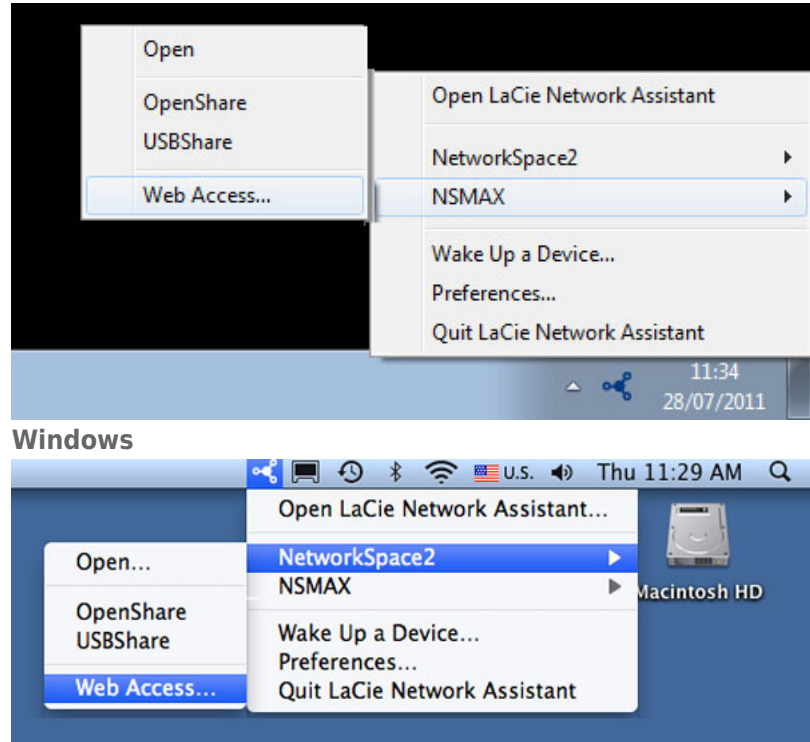

#### **Mac**.

- 3. La page de connexion s'ouvre dans une nouvelle fenêtre ou un nouvel onglet de navigation. Si votre navigateur n'est pas ouvert, LaCie Network Assistant l'ouvre pour vous.
- 4. La première fois que vous accédez au tableau de bord, vous serez invité à exécuter un assistant d'installation rapide. Votre mot de passe peut comporter entre 4 et 20 caractères alphanumériques et symboles, et votre nom d'utilisateur entre 1 et 20 caractères alphanumériques [\(Tableau de bord - Première Ouverture de](http://manuals.lacie.com/fr/manuals/ns2-nsmax/dashboard#tableau-de-bord-premiere-ouverture-de-session) [Session\)](http://manuals.lacie.com/fr/manuals/ns2-nsmax/dashboard#tableau-de-bord-premiere-ouverture-de-session). Lors des connexions ultérieures, tapez simplement le nom d'utilisateur et le mot de passe

sélectionnés.

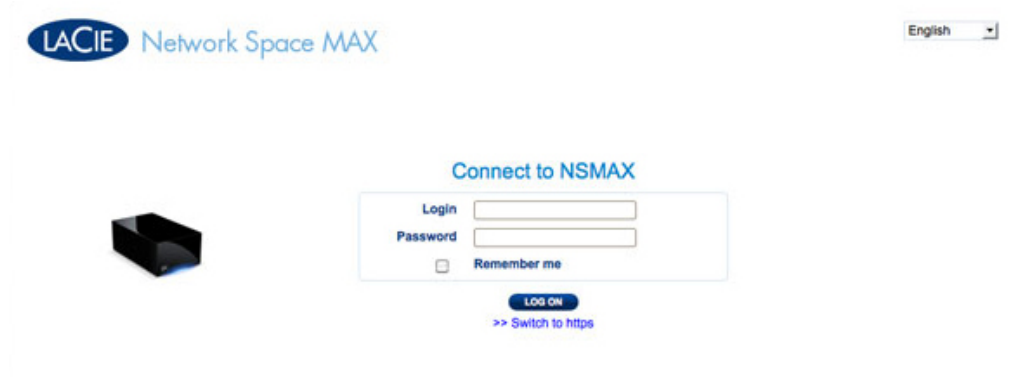

5. Cliquez sur **LOG ON (CONNEXION)**.

### Accéder au tableau de bord à l'aide d'un navigateur

1. Ouvrez votre navigateur Internet (Firefox, Internet Explorer, Safari, etc.) et saisissez l'adresse IP de votre périphérique de stockage ou le nom de l'ordinateur dans le champ URL (adresse Web) du navigateur. Par exemple : **http://[adresse IP]** ou **http://[nom de l'ordinateur]** (Windows) ou **http://[nom de l'ordinateur].local** (Mac)

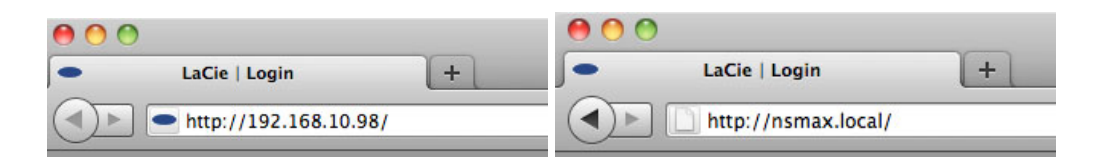

2. La première fois que vous accédez au tableau de bord, vous serez invité à exécuter un assistant d'installation rapide. Votre mot de passe peut comporter entre 4 et 20 caractères alphanumériques et symboles, et votre nom d'utilisateur entre 1 et 20 caractères alphanumériques [\(Tableau de bord - Première Ouverture de](http://manuals.lacie.com/fr/manuals/ns2-nsmax/dashboard#tableau-de-bord-premiere-ouverture-de-session) [Session\)](http://manuals.lacie.com/fr/manuals/ns2-nsmax/dashboard#tableau-de-bord-premiere-ouverture-de-session). Lors des connexions ultérieures, tapez simplement le nom d'utilisateur et le mot de passe sélectionnés.

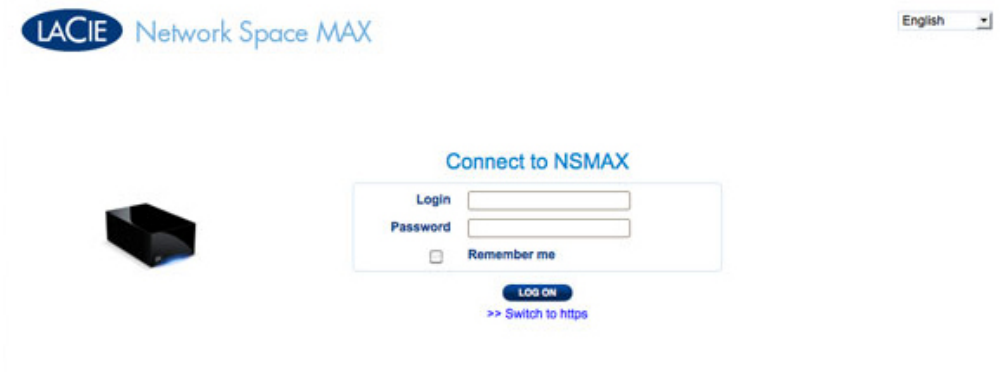

3. Cliquez sur **LOG ON (CONNEXION)**.

#### Récupération d'un mot de passe perdu

Si l'administrateur a oublié son mot de passe, il est possible de le récupérer si une adresse de courriel a été fournie au serveur SMTP. Consultez [Tableau de bord - Réseau](http://manuals.lacie.com/fr/manuals/ns2-nsmax/dashboard#tableau-de-bord-reseau) pour obtenir des instructions sur l'ajout d'une adresse de courriel.

1. Dans la page de connexion, cliquez sur **Have you lost or forgotten your password? (Avez-vous perdu ou oublié votre mot de passe ?)**.

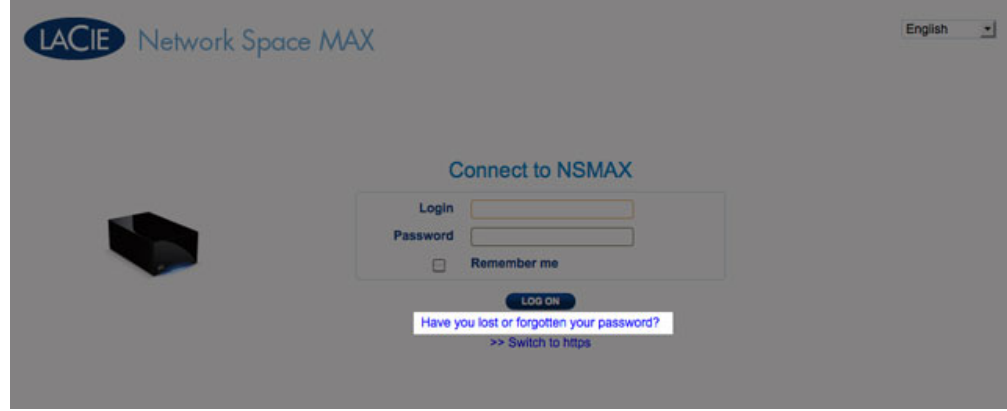

2. Dans la page suivante, saisissez le nom d'utilisateur. Tapez ensuite le mot qui apparaît dans l'image de droite (cela garantit que la demande provient d'une personne) et cliquez sur **SEND (ENVOYER)**.

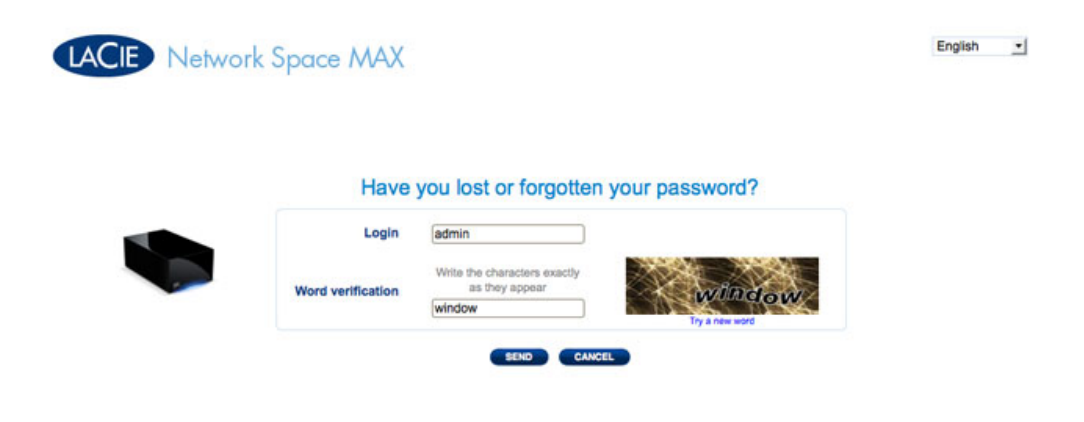

- 3. Le message arrivera dans la boîte de réception de l'administrateur. Dans le courriel, cliquez sur le lien **Click here (Cliquez ici)**.
- 4. Dans l'écran **Reinitialize your password (Réinitialisez votre mot de passe)**, saisissez votre identifiant de connexion, votre nouveau mot de passe, puis confirmez le nouveau mot de passe et cliquez sur **Send (Envoyer)**.

### Tableau de bord - Première Ouverture de Session

Lorsque vous vous connecterez pour la première fois à votre disque dur réseau, on vous demandera :

- d'entrer quelques paramètres initiaux, comme un identifiant et un mot de passe.
- de configurer votre adresse LaCie MyNAS. Une adresse MyNAS vous permet d'avoir accès à distance à votre disque dur réseau grâce à une connexion Internet.

Tout d'abord, connectez-vous à votre stockage en réseau LaCie via LaCie Network Assistant ou entrez manuellement l'adresse dans un navigateur Internet :

- 1. Remplissez les paramètres initiaux concernant votre dispositif :
	- 1. Langue (en haut à droite) : Sélectionnez la langue de votre choix.
	- 2. Nom de la machine : Vous pouvez conserver le nom par défaut de votre dispositif ou en entrer un nouveau.
	- 3. Identifiant de l'Administrateur : Ce champ ne peut pas être modifié.
	- 4. Entrez votre mot de passe : Utilisez un mot de passe dont vous vous souveniez facilement mais qui soit difficile à deviner pour les autres. Les mots de passe complexes contiennent un mélange de lettres majuscules et minuscules avec au moins un chiffre.
	- 5. Paramètres d'heure : Vous pouvez entrer l'heure manuellement ou utiliser un serveur NTP (Protocole de synchronisation horaire par réseau) Vous pouvez tester le serveur NTP en sélectionnant le bouton **TEST**.
	- 6. Choisissez la taille de votre périphérique de stockage USB (USBShare).

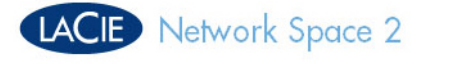

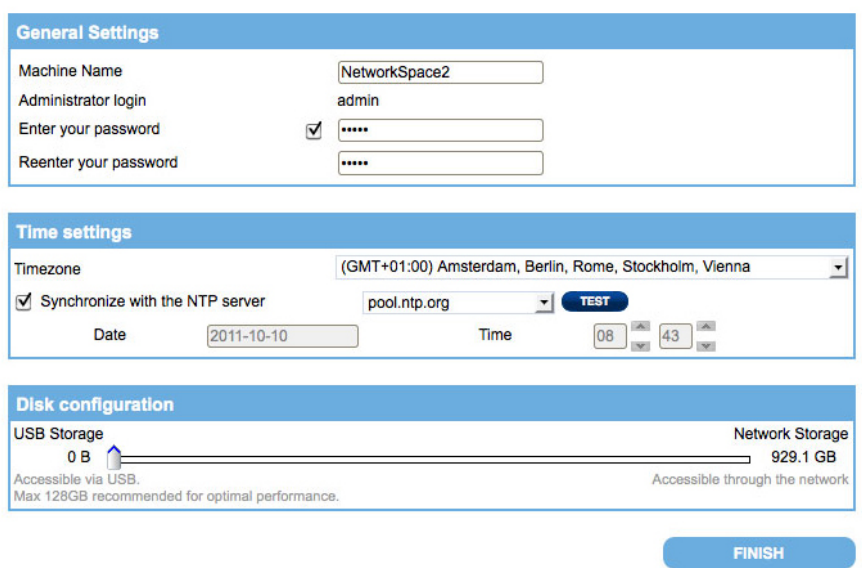

#### 2. Sélectionnez **TERMINER**.

3. Il vous sera ensuite proposé de configurer un accès à distance pour votre disque dur réseau LaCie. Cliquez sur **Configurer** pour lancer l'installation rapide.

English  $\mathbf{v}$ 

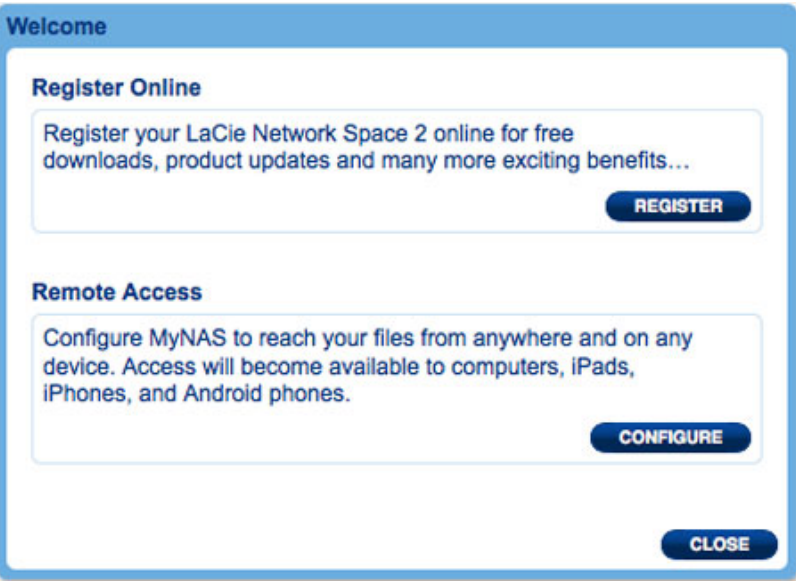

4. Le Tableau de Bord (Dashboard), onglet Réseau va s'ouvrir. Dans le menu déroulant de l'Accès à Distance, sélectionnez **MyNAS by LaCie**.

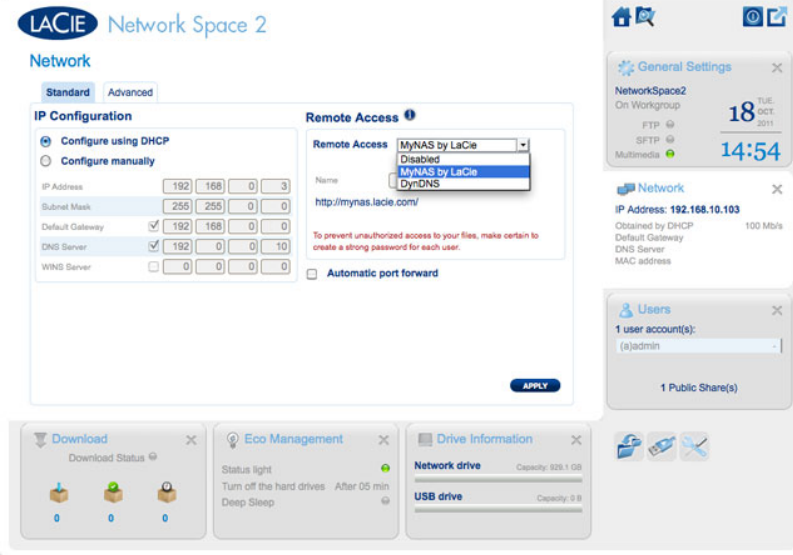

5. Entrez le nom que vous aimeriez utiliser pour votre adresse distante MyNAS. Etant donné que l'adresse commencera toujours par **<http://mynas.lacie.com>**, LaCie recommande d'utiliser un nom court facile à se rappeler.

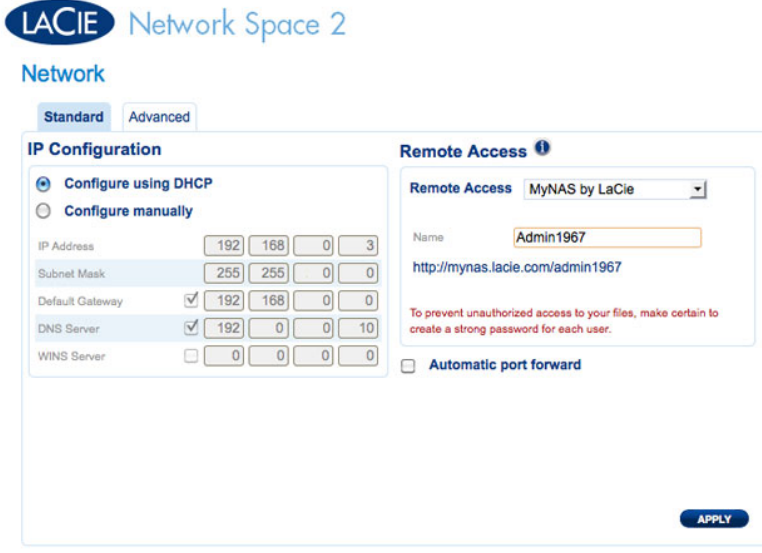

#### 6. Cliquez sur **APPLIQUER**.

Votre stockage en réseau LaCie et votre adresse MyNAS sont prêts à étre utilisés. Reportez-vous à [Accès à](http://manuals.lacie.com/fr/manuals/ns2-nsmax/access2#acces-a-distance) [distance](http://manuals.lacie.com/fr/manuals/ns2-nsmax/access2#acces-a-distance) pour plus d'information sur MyNAS.

## TABLEAU DE BORD - BIENVENUE

La page de bienvenue propose des liens vers des documents utiles du site Web de LaCie, la possibilité de modifier les détails de l'administrateur et une liste des différentes pages qui composent le tableau de bord.

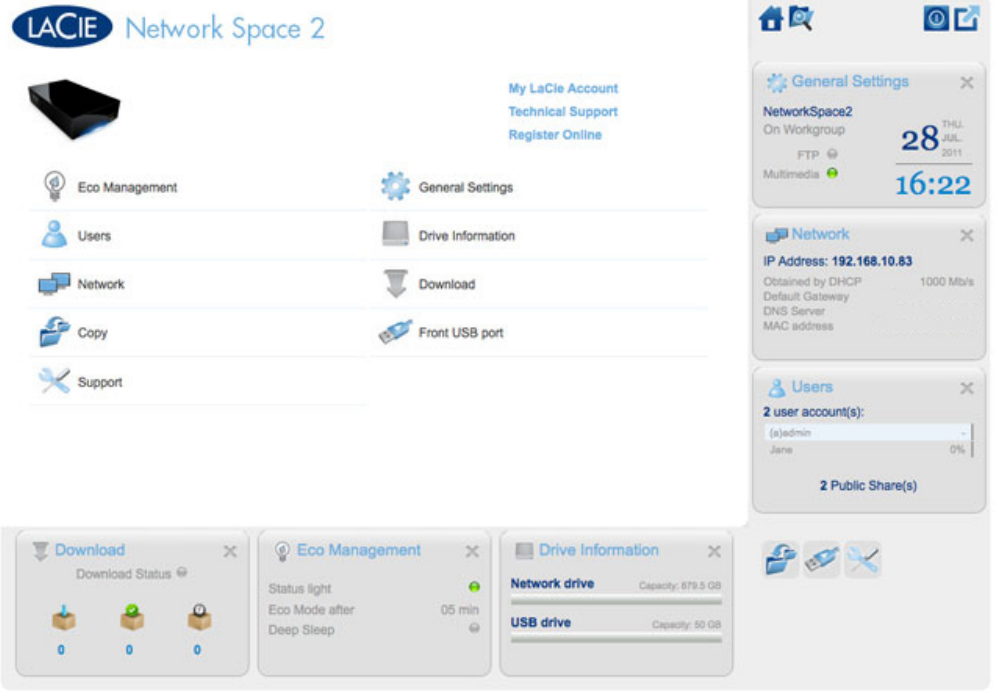

**Informations importantes :** si vous vous connectez au tableau de bord avec des identifiants d'administrateur, vous bénéficiez d'un accès complet à ses fonctionnalités. Sans privilèges d'administrateur, les seules pages disponibles pour l'utilisateur sont les pages **Welcome (Bienvenue)**, **Copy (Copie)**, **User (Utilisateur)** et **General Settings (Paramètres généraux)**.

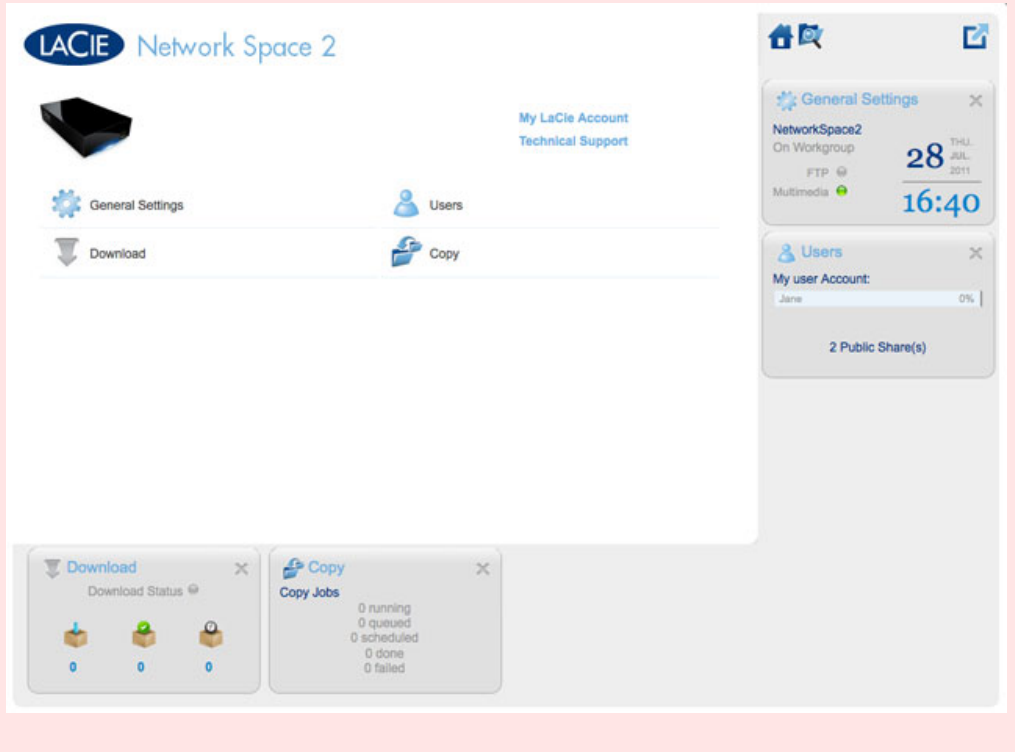

### Assistance et enregistrement en ligne

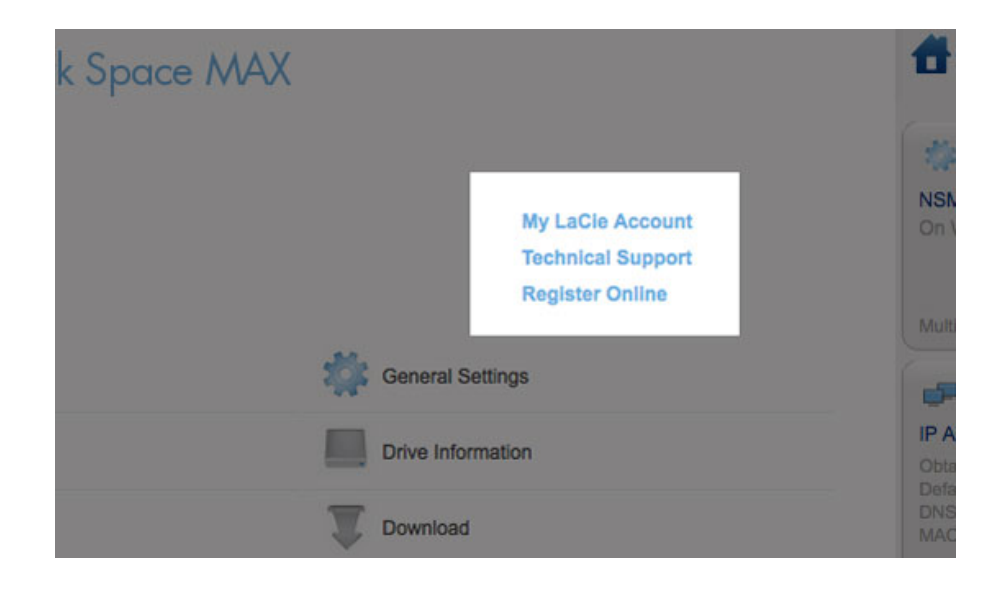

- Pour vous connecter à votre compte sur [www.lacie.com](http://www.lacie.com), cliquez sur **My LaCie Account (Mon compte LaCie)**.
- Pour consulter des mises à jour de produit, des téléchargements de logiciels et des informations importantes relatives à l'assistance de LaCie, cliquez sur **Technical Support (Assistance technique)**. Vous serez dirigé vers la page **Support & Downloads (Assistance et téléchargements)** en ligne de LaCie.
- Si vous n'avez pas créé de compte personnel sur [www.lacie.com](http://www.lacie.com), cliquez sur **Register Online (S'inscrire en** ligne) pour recevoir les dernières informations concernant votre périphérique ainsi que les mises à jour d'autres products LaCie.

### Mode Veille prolongée, Redémarrer ou Arrêter

Pour **arrêter**, **redémarrer** ou mettre le périphérique de stockage en **mode Veille prolongée**, cliquez sur le bouton marche/arrêt en haut à droite de la fenêtre Tableau de bord. Étant donné que le mode Veille prolongée n'est pas disponible par défaut, il incombe à l'administrateur de l'activer (voir [Tableau de bord - Gestion](http://manuals.lacie.com/fr/manuals/ns2-nsmax/dashboard#tableau-de-bord-gestion-economique) [économique\)](http://manuals.lacie.com/fr/manuals/ns2-nsmax/dashboard#tableau-de-bord-gestion-economique).

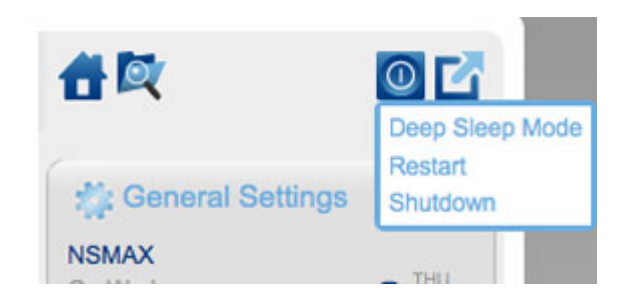

### Déconnexion

Pour vous déconnecter du tableau de bord, cliquez sur le bouton **Log Out (Déconnexion)** dans le coin supérieur droit de la fenêtre du tableau de bord. Pour des raisons de sécurité, LaCie recommande de se déconnecter du tableau de bord lorsqu'il n'est plus utilisé.

![](_page_9_Picture_2.jpeg)

### Navigateur de fichiers

![](_page_9_Picture_4.jpeg)

*Icône Navigateur de fichiers*

Voir [Tableau de bord - Navigateur de fichiers](http://manuals.lacie.com/fr/manuals/ns2-nsmax/dashboard#dashboard-tableau-de-bord-navigateur-de-fichiers).

# TABLEAU DE BORD - NAVIGATION

Le tableau de bord est composé d'un espace central entouré de widgets ou de petites cases qui représentent les différentes pages. Le widget affiche un résumé des informations contenues dans la page. Pour obtenir tous les détails, naviguez dans la page en question.

- Pour **naviguer dans une page**, cliquez sur le widget au-dessous de son titre ou faites glisser et déposez un widget au centre de la fenêtre.
- Pour **réduire un widget**, cliquez sur le **X** à côté de son titre.
- Pour **agrandir un widget réduit**, faites glisser son icône sur un widget agrandi ou vers un espace de widget libre.

■ Pour **réorganiser les widgets**, faites glisser l'icône d'un widget réduit ou l'en-tête du widget agrandi à la place d'un autre widget.

# TABLEAU DE BORD - UTILISATEURS

![](_page_11_Picture_30.jpeg)

Cette page vous permet de gérer les comptes utilisateur.

### Nouvel utilisateur

Pour créer un utilisateur, cliquez sur le bouton **ADD USER (AJOUTER UN UTILISATEUR)**, puis renseignez les champs requis.

![](_page_11_Picture_31.jpeg)

# LACIE Network Space MAX

![](_page_12_Picture_109.jpeg)

#### **Informations importantes :**

le mot de passe est sensible à la casse.

Dans les champs de texte, vous pouvez saisir entre 1 et 20 caractères en utilisant des lettres, des chiffres, des symboles, des traits d'union et de soulignement. Ne commencez pas le texte par un trait d'union ou de soulignement.

### Utilisateur existant

Les données utilisateur sont organisées dans un tableau :

#### **Users**

**Lleore** 

![](_page_12_Picture_110.jpeg)

- Cliquez sur le texte de la colonne **Login (Nom de connexion)** pour modifier le nom d'utilisateur.
- Cliquez sur le texte de la colonne **Password (Mot de passe)** pour modifier le mot de passe de l'utilisateur.
- Cliquez sur le texte de la colonne **Email (Courriel)** pour modifier l'adresse de courriel de l'utilisateur.
- Cliquez sur le texte de la colonne **Quota** pour attribuer la capacité de stockage disponible de l'utilisateur.

![](_page_12_Picture_111.jpeg)

■ Cliquez sur le texte de la colonne **Time Machine** pour activer ou désactiver cette option. Choisissez **Yes (Oui)** si l'ordinateur de l'utilisateur exécute Mac OS X et prévoit une sauvegarde vers le partage.

### Supprimer un utilisateur

Pour supprimer un utilisateur, cliquez sur le **X** gris au bout à droite de la ligne de l'utilisateur. Une fenêtre contextuelle demandera une confirmation. Si vous cliquez sur **APPLY (APPLIQUER)**, cela supprimera le partage de l'utilisateur et toutes ses données.

![](_page_13_Picture_16.jpeg)

#### **Remarque :** l'administrateur ne présente pas de **X**, car ce compte ne peut pas être supprimé.

![](_page_13_Picture_17.jpeg)

## TABLEAU DE BORD - INFORMATIONS CONCERNANT LES LECTEURS

![](_page_14_Picture_59.jpeg)

Cette page vous montre des informations sur l'utilisation du disque et vous permet de reformater le lecteur réseau ou le lecteur USB (USBShare).

### Lecteur réseau

Lorsque vous cliquez sur le bouton **FORMAT (FORMATER)** en haut de l'écran, TOUTES les données des disques (y compris les partages utilisateur et USBShare) sont effacées et les disques sont formatés. Les données de la clé USB ou du disque dur connecté au port avant ne sont pas concernées.

**Attention :** le formatage supprime toutes les données de votre lecteur (sans supprimer les utilisateurs et les paramètres). Veillez à ce que toutes vos données soient sauvegardées sur un autre volume avant de continuer. LaCie ne peut être tenu pour responsable de la perte de données qui résulte du formatage.

Pour reformater le lecteur réseau :

1. Cliquez sur le bouton **FORMAT (FORMATER)**.

![](_page_15_Picture_22.jpeg)

2. Dans la fenêtre bleue qui s'affiche, confirmez en cliquant sur le bouton **FORMAT (FORMATER)**.

![](_page_15_Picture_2.jpeg)

### Lecteur USB (USBShare)

Consultez [Connexion à un ordinateur via USB](http://manuals.lacie.com/fr/manuals/ns2-nsmax/usb) pour obtenir des détails sur la connexion de votre stockage réseau LaCie à un ordinateur via un port de périphérique USB.

Sur cette page, vous pouvez :

- augmenter ou réduire la capacité de stockage allouée au lecteur USB ;
- formater le lecteur USB.

**Attention :** le formatage et le redimensionnement du partage USBShare supprime toutes les données qui s'y trouvent. Veillez à ce que toutes vos données soient sauvegardées sur un autre volume avant de continuer. LaCie vous recommande d'utiliser le Navigateur de fichiers (voir [Tableau de bord - Navigateur de](http://manuals.lacie.com/fr/manuals/ns2-nsmax/dashboard#dashboard-file-browser) [fichiers\)](http://manuals.lacie.com/fr/manuals/ns2-nsmax/dashboard#dashboard-file-browser) au lieu d'une copie sur le Bureau. LaCie ne peut être tenu pour responsable de la perte de données qui résulte du formatage.

Pour modifier le stockage alloué à USBShare :

1. Cliquez sur l'icône de configuration (représentant une clé et un tournevis entrecroisés) dans la ligne correspondant au lecteur USB.

![](_page_16_Picture_96.jpeg)

2. À partir de la fenêtre de sélection, choisissez **Resize the USBShare (Redimensionner USBShare)**.

![](_page_16_Picture_97.jpeg)

3. Faites glisser le curseur vers la droite pour augmenter la capacité jusqu'à 500 Go au maximum ou vers la gauche pour réduire la capacité. Une fois que vous avez cliqué sur le curseur, vous pouvez également utiliser les touches fléchées droite et gauche de votre clavier pour effectuer un réglage fin de la capacité.

![](_page_17_Picture_46.jpeg)

#### **Réduire la capacité de stockage USBShare**

- 4. Une fois que vous avez sélectionné la capacité, cliquez sur **Apply (Appliquer)**.
- 5. Un avertissement s'affiche et vous demande de confirmer la modification de la capacité. Si vous procédez à cette opération, toutes les données sur le partage USBShare seront supprimées. Cependant, les données stockées sur les autres volumes (p. ex., MyShare, OpenShare, User Share) resteront intactes.

![](_page_17_Picture_47.jpeg)

6. Cliquez sur **APPLY (APPLIQUER)** pour confirmer la modification de capacité de stockage USBShare.

Pour formater le partage USBShare :

 $\mathbf{1}$ .

 $\overline{ }$ 

- $\mathsf C$
- $\|$
- $\dot{1}$
- 
- $\mathsf{q}$
- $\cup$
- $\mathop{\mathrm{e}}$
- $\mathsf Z$
- $\mathsf S$
- $\cup$
- $\Gamma$
- $\begin{array}{c} \hline \end{array}$
- $\mathbf{i}$
- $\mathsf C$
- $\hat{O}$
- $\overline{\phantom{a}}$
- $\overline{e}$
- $\mathsf{r}$
- $\mathsf{e}% _{t}\left( t_{0}\right)$
- $\mathsf{p}% _{T}$
- $\mathsf{r}$
- $\acute{\text e}$
- $\sf S$
- $\mathsf e$  $\overline{n}$
- $\mathsf t$
- $\mathsf a$
- $\overline{n}$
- $\mathsf t$
- $\cup$
- $\overline{n}$  $\mathsf e$
- $\mathsf C$
- $\mathbf{I}$
- $\acute{\text e}$
- $\rm e$
- $\mathsf t$
- $\mathsf{u}$  $\overline{n}$
- $\mathsf t$
- $\circ$
- $\mathsf{u}$  $\mathsf{r}$
- $n$
- $\mathsf{e}% _{0}\left( \mathsf{e}\right)$
- $\vee$  $\mathbf{i}$
- $\sf S$
- $\rm e$
- $\boldsymbol{\mathsf{n}}$ 
	-
- $\mathsf t$
- $\mathsf{r}$
- $\mathop{\mathrm{e}}$
- $\mathsf C$
- $\mathsf{r}$  $\circ$
- $\dot{\rm I}$
- $\mathsf S$
- $\acute{\text e}$
- $\mathsf{s}$  $\mathsf{d}$
- $\overline{a}$
- $\overline{n}$
- S
- $\overline{a}$  $\overline{a}$
- $\begin{array}{c} \hline \end{array}$
- $\mathbf{i}$
- $\mathsf g$
- $\overline{n}$
- $\rm e$
- $\mathsf C$  $\circ$
- $\mathsf{r}$
- $\mathsf{r}$
- $\epsilon$
- $\sf S$  $\mathsf{p}% _{T}$
- $\circ$
- $\overline{n}$
- $\mathsf d$
- $\overline{a}$  $\overline{n}$
- $\mathsf t$
- $\overline{a}$  $\cup$
- $\overline{1}$
- $\mathop{\mathrm{e}}$  $\mathsf C$
- $\sf t$
- $\mathsf e$
- $\cup$  $\mathsf r$
- $\bigcup$
- $\mathsf S$

. B  $\mathbb{R}$ 

 $\overline{2}$ .

![](_page_20_Picture_12.jpeg)

 $m$ 

 $\overline{a}$  $\mathbf t$  $\mathbf{e}$  $\begin{array}{c}\n\hline\n\vdots \\
\hline\n\vdots \\
3\n\end{array}$ Ξr  $\cup$  $\boldsymbol{\mathsf{n}}$  $\mathsf a$  $\vee$  $\rm e$  $\mathsf{r}$  $\mathsf t$  $\mathbf{i}$  $\mathsf S$  $\mathsf S$  $\mathsf{e}% _{0}\left( \mathsf{e}\right)$  $m$  $\overline{e}$  $\overline{n}$  $\mathsf t$  $\bar{ }$  $\mathsf{S}$  $\overline{a}$  $\mathsf{f}$  $\mathsf{f}$  $\mathbf{i}$  $\mathsf C$  $h$  $\rm e$  $\overline{e}$  $^\mathrm{t}$  $\vee$  $\circ$  $\cup$  $\sf S$  $\mathsf{d}$  $\mathsf{e}% _{0}\left( \mathsf{e}\right)$  $m$  $\overline{a}$  $\boldsymbol{\mathsf{n}}$  $\mathsf d$  $\mathsf{e}% _{t}\left( t_{0}\right)$  $\mathsf d$  $\rm e$  $\mathsf C$  $\circ$  $\boldsymbol{\mathsf{\Pi}}$  $\mathsf f$ 

 $m$  $\mathop{\mathrm{e}}$  $\mathsf{r}$  $\overline{1}$  $\mathop{\mathrm{e}}$  $\mathsf f$  $\circ$  $\mathsf{r}$  $m$  $\mathsf a$  $\mathsf t$  $\overline{a}$  $\mathsf g$  $\mathsf{e}% _{0}\left( \mathsf{e}\right)$  $\mathsf d$  $\cup$  $\mathsf{p}$  $\overline{a}$  $\mathsf{r}$  $\sf t$  $\mathsf a$  $\mathsf g$  $\mathsf{e}% _{0}\left( \mathsf{e}\right)$ l, S  $\mathbf{i}$  $\vee$  $\circ$  $\cup$  $\sf S$ p  $\mathsf{r}$  $\circ$  $\mathsf C$  $\acute{\text e}$  $\operatorname{\mathsf{d}}$  $\epsilon$  $\mathsf Z$  $\grave{a}$  $\mathsf C$  $\mathsf{e}% _{t}\left( t_{0}\right)$  $\sf t$  $\sf t$  $\mathsf e$  $\circ$  $\mathsf{p}% _{T}$  $\acute{\text e}$  $\mathsf{r}$  $\mathsf a$  $\mathsf t$  $\dot{1}$ 

![](_page_23_Picture_9.jpeg)

![](_page_24_Picture_10.jpeg)

 $\mathsf S$ 

```
\big(\mathsf{p}% _{T}i,
                    \mathsf{e}% _{0}\left( \mathsf{e}\right)\mathsf X\bar{z}\bar{I}\mathbb{M}\mathsf{y}\mathsf Sh\mathsf a\bar{\Gamma}\mathsf{e}% _{0}\left( \mathsf{e}\right)\bar{I}\circ\mathsf{p}\mathsf{e}% _{0}\left( \mathsf{e}\right)n\mathsf{S}h\overline{a}\bar{\Gamma}\mathsf{e}% _{0}\left( \mathsf{e}\right)\bar{I}\cup\sf S\rm e\mathsf{r}\mathsf Sh\overline{a}\bar{\Gamma}\big)\epsilon\mathsf{r}\rm e\sf S^\mathrm{t}\rm e\mathsf{r}\circ\overline{n}\bar{\rm t}\mathbf i\overline{n}\sf t\mathsf a\mathsf C\sf t\mathsf{e}% _{0}\left( \mathsf{e}\right)\overline{\text{col}} S
   \begin{array}{c}\n\frac{1}{2} \\
\hline\n\end{array}\mathsf C
```
 $\overline{n}$  $\cup$ 

 $\epsilon$ 

 $\mathsf{r}$ 

 $\bar{z}$ 

# TABLEAU DE BORD - TÉLÉCHARGER

![](_page_27_Picture_70.jpeg)

Le tableau de bord présente un serveur torrent qui vous permettra de télécharger des fichiers torrent. Pour plus d'informations sur les torrents, consultez :

[http://fr.wikipedia.org/wiki/BitTorrent\\_%28protocole%29](http://fr.wikipedia.org/wiki/BitTorrent_(protocole))

- 1. Cliquez sur le bouton **Start Download Machine (Démarrer l'automate de téléchargement)** dans la partie inférieure gauche de la fenêtre.
- 2. Pour lancer un téléchargement, cliquez sur le bouton **Add Download (Ajouter un téléchargement)**.

![](_page_27_Picture_6.jpeg)

- 3. Choisissez si la source torrent est un fichier ou une URL, puis accédez à la source.
- 4. Choisissez la destination (le partage sur lequel le fichier téléchargé sera stocké) et cliquez sur la coche verte.
- 5. Le téléchargement du fichier commence. Le lancement du téléchargement peut prendre quelques minutes.

![](_page_28_Picture_78.jpeg)

![](_page_28_Picture_79.jpeg)

### Paramètres de la page de téléchargement

![](_page_28_Picture_80.jpeg)

Vous trouverez plusieurs paramètres sous la liste des téléchargements.

- **TCP Listening port (Port d'écoute TCP) :** cliquez sur le numéro pour choisir un port du routeur via lequel le service torrent fonctionnera.
- **· Download rate limit (Vitesse maximale de téléchargement) :** cliquez sur le nombre pour saisir une vitesse maximale de téléchargement.
- **Upload limit rate (Vitesse maximale d'envoi) :** cliquez sur le nombre pour saisir une vitesse maximale d'envoi.
- **Max. active downloads (Nbre max. de torrents actifs) :** cliquez sur le nombre pour limiter le nombre de torrents pouvant être téléchargés/envoyés simultanément. Saisissez zéro si vous ne souhaitez pas fixer de limite.

**Note technique :** comme le service client torrent utilise la bande passante et les ressources système, plusieurs téléchargements simultanés peuvent avoir une incidence sur les performances du stockage réseau LaCie. En outre, même après un téléchargement, celui-ci peut toujours être actif (en cours) et continuer à utiliser des ressources système.

# TABLEAU DE BORD - PARAMÈTRES GÉNÉRAUX

![](_page_29_Picture_122.jpeg)

- **Machine Name (Nom de l'ordinateur)** : le nom de l'ordinateur identifie votre périphérique de stockage LaCie sur votre réseau. Vous pouvez remplacer le nom par défaut en cliquant sur le texte et en saisissant un nouveau nom. N'oubliez pas que le nom de l'ordinateur : ne doit pas comporter plus de 15 caractères, est sensible à la casse et ne peut contenir que des caractères alphanumériques, sans espaces ni symboles.
- **Workgroup (Groupe de travail)** : cliquez sur le texte, puis saisissez le nom d'un groupe de travail Windows (comportant de 1 à 15 caractères alphanumériques).
- **Language (Langue)** : cliquez sur le texte pour modifier la langue du tableau de bord.
- **Service multimédia (Multimedia service) (OpenShare)** : les services multimédias vous permettent de diffuser les fichiers multimédias à partir de votre stockage réseau LaCie vers des lecteurs compatibles UPnP (tels que des téléphones portables, des ordinateurs et des consoles de jeu). Les fichiers multimédias doivent être stockés dans OpenShare pour pouvoir être lus.
- **FTP service (Service FTP)** : protocole réseau standard utilisé pour copier des fichiers d'un hôte vers un autre sur un réseau TCP.
- **SFTP service (Service SFTP)** : protocole de transfert de fichiers SSH. Si ce protocole permet un service FTP plus sécurisé, les taux de transfert sont plus lents à cause du cryptage.
- **Date** : la date et l'heure sont automatiquement définies si vous désignez un serveur NTP (voir ci-dessous). Dans le cas contraire, cliquez sur le texte et sélectionnez un jour dans le calendrier.
- **Time (Heure)** : si l'heure n'est pas définie par le serveur NTP, cliquez sur le texte et sélectionnez l'heure correcte.
- **Timezone (Fuseau horaire)** : sélectionnez votre fuseau horaire dans la fenêtre déroulante.
- **Time Synchronization (Synchronisation de l'heure)** : cette option permet à votre stockage réseau de synchroniser l'heure et la date avec un serveur NTP. Le réglage automatique de l'heure vous permet d'éviter d'ajuster les paramètres de l'heure lors du passage à l'heure d'été.

# TABLEAU DE BORD - ASSISTANCE

### **Configuration**

![](_page_30_Picture_58.jpeg)

- **· Version :** la version LaCie NAS OS utilisée par votre périphérique de stockage réseau. Cette information peut être importante lors de la mise à jour du système d'exploitation ou lorsque vous contactez l'assistance technique de LaCie.
- **System Log (Journal système) :** cliquez sur le bouton **Download (Télécharger)** pour enregistrer le journal système sur votre ordinateur. Le journal peut être utile si vous contactez l'assistance technique LaCie pour un dépannage.
- **Email notification (Notification par courriel) :** cette case est cochée par défaut. Notez qu'un serveur SMTP doit être défini et que l'administrateur doit avoir ajouté une adresse de courriel sur la page Utilisateurs.

### Déclencheurs de courriel de notification

Les événements suivants déclenchent une notification par courriel si une adresse de courriel a été fournie sur la page User (Utilisateur) :

![](_page_31_Picture_135.jpeg)

### Mise à jour automatique

Par défaut, votre stockage réseau LaCie procède à la détection des mises à jour pour son système d'exploitation sur une base hebdomadaire. Si une mise à jour est détectée, le système l'installe pour vous. Consultez [Mise à](http://manuals.lacie.com/fr/manuals/ns2-nsmax/update) [jour du système d'exploitation du produit](http://manuals.lacie.com/fr/manuals/ns2-nsmax/update) pour obtenir plus de détails sur le réglage des paramètres de mise à jour.

#### Journaux

La section Logs (Journaux) répertorie les événements importants, tels que les avertissements et les résultats de changements de RAID (RAID est disponible uniquement sur le Network Space MAX).

Pour purger les éléments de cette liste, cliquez sur l'icône de la **corbeille**.

## TABLEAU DE BORD - SAUVEGARDE

![](_page_32_Picture_112.jpeg)

Votre stockage réseau LaCie est doté d'un système éprouvé de sauvegarde et de restauration qui vous permet de sauvegarder des fichiers :

- À partir de votre stockage réseau LaCie vers un disque dur externe connecté au port USB avant
- À partir d'un disque dur externe connecté au port USB avant vers le stockage réseau LaCie
- Entre des partages sur le stockage réseau (p. ex., à partir de OpenShare vers MyShare, de MyShare vers USBShare, etc.)

#### Exemples :

Sauvegarde : pour sécuriser les fichiers multimédias de la famille et d'autres fichiers importants, vous souhaitez sauvegarder le contenu de votre stockage réseau LaCie sur un disque dur USB externe. Une fois le disque dur externe connecté au port d'extension USB avant, vous pouvez utiliser la page Sauvegarde pour programmer la fréquence et le type de sauvegarde. Les sauvegardes sont flexibles et vous permettent de choisir des fréquences telles que : tous les jours, une fois par semaine ou une fois par mois.

Restauration : un membre de la famille a supprimé accidentellement un mémoire important de son partage sur le stockage réseau LaCie. Heureusement, vous avez sauvegardé le stockage réseau tous les soirs sur un disque dur externe. Une fois le disque dur externe connecté au port d'extension USB avant, vous pouvez accéder à la page Sauvegarde pour restaurer le document manquant.

L'assistant **Backup & Restore Wizard (Sauvegarde et Restauration)** vous aide à configurer les tâches de sauvegarde et à restaurer des fichiers qui peuvent avoir été supprimés ou perdus. Le système enregistre jusqu'à 10 versions de sauvegarde, ce qui vous donne la flexibilité de restaurer des versions antérieures de fichiers.

Pour commencer :

- 1. Choisissez la page **Backup (Sauvegarde)** dans le tableau de bord.
- 2. Cliquez sur le bouton **CREATE JOB (CRÉER UNE TÂCHE)**.

![](_page_33_Picture_0.jpeg)

3. Choisissez entre **Backup (Sauvegarde)** et **Restore (Restauration)**.

![](_page_33_Picture_2.jpeg)

4. Suivez les instructions ci-dessous.

### Sauvegarde

1. Sélectionnez **Backup (Sauvegarde)**, puis cliquez sur **NEXT (SUIVANT)**.

![](_page_34_Picture_44.jpeg)

2. Dans l'écran suivant, choisissez une ou plusieurs sources (les éléments qui seront sauvegardés) dans la colonne de gauche. Choisissez ensuite une destination (l'emplacement où les fichiers seront sauvegardés) dans la colonne de droite.

![](_page_34_Picture_45.jpeg)

**IACI** Network Space MAX

3. Pour créer un dossier, naviguez jusqu'à l'emplacement souhaité sur le volume de destination, puis cliquez sur le bouton **CREATE FOLDER (CRÉER DOSSIER)**. Notez que les partages et les dossiers auxquels vous n'avez pas d'accès en écriture ne seront pas répertoriés. Par exemple, les volumes qui sont formatés en HFS+ (Mac) sont accessibles en lecture, mais pas en écriture.

![](_page_35_Picture_33.jpeg)

![](_page_35_Picture_34.jpeg)

# LACIE Network Space MAX

#### **Backup**

![](_page_35_Picture_35.jpeg)

#### 4. Cliquez sur **NEXT (SUIVANT)**.

5. Sélectionnez un mode de sauvegarde, puis cliquez sur **NEXT (SUIVANT)**.

# Network Space MAX

#### **Backup**

![](_page_36_Picture_2.jpeg)

- **Manual (Manuelle)** signifie que la tâche de sauvegarde ne sera réalisée que lorsque vous l'exécuterez.
- **Scheduled (Programmée)** signifie que la tâche de sauvegarde sera exécutée en fonction d'un calendrier que vous définissez.
- **Automatic (Automatique)** signifie que la tâche de sauvegarde sera automatiquement exécutée quand la source et la destination de la sauvegarde seront disponibles. Cette option est disponible uniquement si l'un des périphériques (Source ou Destination) est un disque dur externe. Une fois l'option Automatic (Automatique) sélectionnée, vous pouvez sélectionner **Auto eject (Éjection automatique)** pour démonter le disque dur externe lorsque la sauvegarde est terminée.
- 6. Si vous avez sélectionné **Scheduled (Programmée)** comme mode de sauvegarde, une autre fenêtre vous invite à choisir une fréquence et une heure avant de cliquer sur **NEXT (SUIVANT)**.

![](_page_36_Picture_92.jpeg)

7. Saisissez un nom pour la tâche de sauvegarde, puis cliquez sur **NEXT (SUIVANT)**.

![](_page_37_Picture_0.jpeg)

#### **Backup**

![](_page_37_Picture_42.jpeg)

8. L'écran suivant affiche un résumé de la tâche de sauvegarde. Vous avez la possibilité de commencer la sauvegarde en cochant la case en regard de **Start the backup immediately (Commencer la sauvegarde immédiatement).** Cliquez sur **FINISH (TERMINER)**.

![](_page_37_Picture_43.jpeg)

9. La sauvegarde sera ajoutée à la **Jobs list (Liste des tâches)**.

![](_page_38_Picture_12.jpeg)

![](_page_38_Picture_13.jpeg)

#### Restauration

1. Sélectionnez **Restore (Restauration)**, puis cliquez sur **NEXT (SUIVANT)**.

![](_page_39_Picture_2.jpeg)

2. Sélectionnez un type de restauration, soit à partir d'une tâche de sauvegarde existante, soit à partir d'un dossier de sauvegarde. Cliquez sur **NEXT (SUIVANT)**.

![](_page_39_Picture_65.jpeg)

■ Si vous choisissez de procéder à la restauration à partir d'une tâche de sauvegarde existante, les informations concernant cette tâche seront répertoriées à l'écran suivant pour vous permettre de les confirmer. Cliquez sur **NEXT (SUIVANT)**.

# LACIE Network Space MAX

#### **Backup**

![](_page_40_Picture_42.jpeg)

■ Si vous optez pour une restauration des données à partir d'un dossier de restauration, l'écran suivant vous permettra de sélectionner la source à partir de laquelle vous souhaitez restaurer les données. Les sauvegardes valides seront accompagnées d'une icône représentant un dossier rouge. Choisissez le répertoire de sauvegarde, puis cliquez sur **NEXT (SUIVANT)**. Les informations relatives à cette source de sauvegarde seront répertoriées à l'écran suivant pour confirmation. Cliquez sur **NEXT (SUIVANT)**.

![](_page_40_Picture_43.jpeg)

**Naviguer jusqu'à l'emplacement des données source**

![](_page_41_Picture_35.jpeg)

**Une sauvegarde valide pour restauration s'affiche en rouge**

![](_page_41_Picture_36.jpeg)

#### **Résumé de la sauvegarde qui sera restaurée**

3. Dans l'écran suivant, choisissez un point de restauration. Un point de restauration correspond à une version du répertoire à chaque fois qu'il a été sauvegardé. Choisissez de restaurer le répertoire à partir de la dernière sauvegarde ou en fonction d'une date. Si vous choisissez une date, sélectionnez-la dans le calendrier et choisissez l'heure dans le menu déroulant. Cliquez sur **NEXT (SUIVANT)**.

## LACIE Network Space MAX

#### **Backup**

![](_page_42_Picture_121.jpeg)

**LACIE** Network Space MAX **Backup** 1. Type 2. Configuration 3. Finish Select a restore point ◯ Last backup (2011-08-08 12:53) ● Restore points by date Select the restore point date 2011 Aug  $\begin{array}{c}\n 31 \\
 7 \\
 14 \\
 21\n \end{array}$  $\frac{26}{2}$  $\frac{25}{1}$  $\frac{27}{3}$  $28$  $\frac{29}{5}$  $\frac{30}{6}$  $\overline{4}$  $\begin{array}{c} 11 \\ 11 \\ 18 \end{array}$ 9<br>16  $\frac{10}{17}$  $\frac{12}{19}$  $\frac{13}{20}$  $15$  $\frac{22}{29}$ 23  $24$ 25 26 27 28  $\frac{10}{30}$  $31$ Select the restore point time 12:53  $\uparrow$ CANCEL BACK NEXT

- 4. Dans l'écran suivant, choisissez l'emplacement de restauration de la sauvegarde.
	- Effectuez la restauration à l'emplacement initial pour remplacer le dossier source par le dossier sauvegardé. La sauvegarde devient ainsi prioritaire et remplace le contenu du dossier source.
	- Si vous souhaitez restaurer la sauvegarde dans un dossier spécifique, cliquez sur cette option, puis cliquez sur le bouton **BROWSE (PARCOURIR)**. Naviguez jusqu'à la destination, puis cliquez sur **APPLY (APPLIQUER)**.

![](_page_43_Picture_47.jpeg)

■ Pour libérer de l'espace disque, vous pouvez choisir d'effacer la source avant le début de la tâche. Si vous cochez cette case lors de cette étape, toutes les données seront effacées dans le répertoire source. Avant de procéder à l'étape suivante, une invite vous demande de reconnaître que toutes les données seront supprimées dans la source avant le début de la restauration.

![](_page_43_Picture_48.jpeg)

5. Dans l'écran suivant, nommez la tâche de restauration, puis cliquez sur **APPLY (SUIVANT)**.

![](_page_43_Picture_49.jpeg)

6. L'écran suivant affiche un résumé de la tâche de restauration. Cliquez sur **FINISH (TERMINER)** pour ajouter la tâche.

![](_page_44_Picture_0.jpeg)

#### **Backup**

![](_page_44_Picture_14.jpeg)

### Modification des tâches existantes

Les tâches que vous avez créées sont répertoriées dans le tableau de la page Backup (Sauvegarde). Ce tableau affiche les informations nécessaires pour gérer les tâches. Cliquez sur l'icône de configuration (représentant une clé et un tournevis entrecroisés) dans la colonne de droite pour accéder aux options. Vous pouvez obtenir des informations détaillées sur une tâche, la lancer, la supprimer ou l'activer/la désactiver.

Si vous désactivez une tâche programmée, elle ne sera pas exécutée tant qu'elle n'aura pas été activée.

![](_page_45_Picture_38.jpeg)

*Modifier une tâche de sauvegarde*

![](_page_45_Picture_39.jpeg)

*Modifier une tâche de restauration*

## TABLEAU DE BORD - PORT USB AVANT (EXTENSION)

![](_page_46_Picture_69.jpeg)

Cette page fournit des informations sur les périphériques connectés au port d'extension USB avant. Notez que le port de périphérique USB arrière est prévu pour connecter un périphérique de stockage réseau à votre ordinateur.

#### Imprimante USB

Votre périphérique de stockage réseau LaCie est doté d'un serveur d'impression.

![](_page_46_Picture_5.jpeg)

Pour l'activer :

- 1. Cochez la case en regard de l'option **Activate the printer server (Activer le serveur d'impression)**.
- 2. Mettez l'imprimante sous tension et connectez-la au port d'extension USB avant.
- 3. Une fois connectée, l'imprimante apparaîtra dans la page **Dashboard (Tableau de bord) External Ports (Ports externes)** et deviendra disponible sur l'ensemble de votre réseau. Les pilotes corrects de

l'imprimante doivent être installés sur l'ordinateur hôte.

**Informations importantes :** pour les imprimantes multifonctions, seule la fonction d'impression est prise en charge. Si votre imprimante possède une fonction de balayage, elle ne fonctionnera pas si elle est connectée au NAS LaCie.

En outre, seules les imprimantes PostScript sont prises en charge. Si votre imprimante ne s'affiche pas dans la page Dashboard (Tableau de bord) - External Ports (Ports externes), il est probable que l'imprimante ne prenne pas en charge l'impression PostScript. C'est souvent le cas avec les imprimantes photo et multifonction. LaCie ne peut garantir que votre imprimante prenne en charge les protocoles adéquats permettant d'en faire une imprimante réseau.

#### Lecteurs externes

Connectez un disque dur externe au port USB avant pour le faire apparaître dans cette page. Une fois le disque connecté, le comportement de ses partitions sera similaire à celui du partage OpenShare ou USBShare de votre stockage réseau LaCie. Vous pouvez afficher le(s) volume(s) dans la page **Dashboard (Tableau de bord) - Shares (Partages)** et accéder aux données via le système de fichiers de votre système d'exploitation (fenêtre Explorateur pour les utilisateurs Windows et Finder pour les utilisateurs Mac).

**Informations importantes :** les disques durs externes connectés au port d'extension USB sont toujours entièrement publics sur le réseau et il est impossible de modifier leurs noms.

Pour éviter d'endommager le système de fichiers de votre disque dur externe, cliquez sur le bouton **EJECT (ÉJECTER)** avant de le déconnecter de votre NAS LaCie.

![](_page_48_Picture_84.jpeg)

**Note technique :** les disques durs USB externes doivent être formatés en utilisant un des systèmes de fichiers pris en charge pour être compatibles avec votre périphérique de stockage LaCie : MS-DOS (FAT32), NTFS, HFS+ (non journalisé seulement), EXT3 ou XFS. Notez que le format HFS+ est en lecture seule.

# TABLEAU DE BORD - RÉSEAU

### Onglet Standard

![](_page_49_Picture_65.jpeg)

#### Configuration IP

Choisissez **Configure using DHCP (Configuration à l'aide de DHCP)** ou **Configure manually (Configuration manuelle)**. Si votre réseau est compatible DHCP, comme la plupart des réseaux domestiques, le stockage réseau LaCie se verra attribuer automatiquement une adresse IP. La plupart des utilisateurs verront donc que le tableau a été rempli avec des valeurs. Si vous sélectionnez **Configure manually (Configuration manuelle)**, vous pourrez modifier les valeurs du tableau en fonction de votre réseau non géré par DHCP.

**Informations importantes :** assurez-vous de ne pas modifier l'adresse IP si vous ne possédez pas une compréhension totale de votre réseau. Vous risquez de perdre le contact avec votre périphérique de stockage réseau si l'adresse IP n'est pas compatible avec votre réseau. Contactez votre fournisseur d'accès Internet ou administrateur réseau pour obtenir plus d'informations.

#### Accès à distance

Voir [Fonctions d'accessibilité avancées.](http://manuals.lacie.com/fr/manuals/ns2-nsmax/access2)

### Onglet Advanced (Avancé)

![](_page_50_Picture_79.jpeg)

#### Configuration du proxy

Vous pouvez configurer votre stockage réseau LaCie de façon à ce qu'il se connecte à un serveur proxy :

- 1. Activez la fonctionnalité en cliquant sur la case **Enable proxy (Activer proxy)**.
- 2. Indiquez l'adresse du serveur proxy, le port et les informations d'authentification facultatives.
- 3. Cliquez sur **APPLY (APPLIQUER)**.

#### Configuration SMTP

Pour permettre à votre stockage réseau LaCie d'envoyer des courriels d'alerte aux utilisateurs, configurez les paramètres SMTP dans cette section. Vérifiez que le système d'alerte fonctionne en procédant comme suit :

- 1. Cochez la case en regard de l'option **Send a verification email (Envoyer un courriel de vérification)**.
- 2. Remplissez le champ **Email address (Adresse de courriel)**.
- 3. Cliquez sur le bouton **APPLY (APPLIQUER)**.

# TABLEAU DE BORD - GESTION ÉCONOMIQUE

![](_page_51_Picture_88.jpeg)

- **Voyant d'état (Status light) actif :** décochez cette case pour éteindre le voyant DEL bleu en façade. Notez que cela ne désactivera pas les indicateurs d'alerte.
- **Turn off the hard drives (Éteindre les disques durs) :** fixez la durée d'inactivité après laquelle les disques passeront en mode Éco. En mode Éco, les disques ralentissent pour réduire la consommation d'énergie. Le produit quitte automatiquement le mode Éco lorsqu'une demande est envoyée au lecteur.
- **Deep sleep enabled (Veille prolongée activée) :** la veille prolongée signifie que le lecteur passe en mode à très faible consommation d'énergie lorsque vous l'activez à l'aide du bouton **Shutdown Options (Options d'arrêt)** sur le tableau de bord. Vous pouvez également déclencher ce mode en maintenant enfoncé le bouton marche/arrêt du périphérique. Pour faire sortir le lecteur du mode de veille prolongée, appuyez sur le bouton marche/arrêt ou utilisez la fonction Wake on LAN dans LaCie Network Assistant (voir [Wake on LAN\)](http://manuals.lacie.com/fr/manuals/ns2-nsmax/access2#wake-on-lan).

**Informations importantes :** lorsque le mode de veille prolongée est activé, tous les processus, y compris les téléchargements et les sauvegardes, sont interrompus.

■ **Power on/off schedule (Calendrier d'activation/désactivation) :** configurez le lecteur pour qu'il active ou désactive le mode de veille prolongée à un moment donné pour économiser de l'énergie. Cliquez sur le paramètre dans les colonnes **Power on (Activation)** et **Power off (Désactivation)** pour saisir l'heure pour chaque jour de la semaine.

# LACIE Network Space MAX

#### Eco Management

![](_page_52_Picture_28.jpeg)

**Programmer le mode Veille prolongée**

![](_page_52_Picture_4.jpeg)

#### **Eco Management**

![](_page_52_Picture_29.jpeg)

**Exemple de calendrier pour le mode Veille prolongée**

## TABLEAU DE BORD - GESTION RAID

Voir [Gestion du RAID et ajout de disque](http://manuals.lacie.com/fr/manuals/ns2-nsmax/raid).

# TABLEAU DE BORD - NAVIGATEUR DE FICHIERS

![](_page_53_Picture_49.jpeg)

Le tableau de bord est doté d'un navigateur de fichiers interactif qui vous permet de gérer et de transférer des fichiers via HTTP. Accédez au navigateur de fichiers en cliquant sur son icône dans le coin supérieur droit du tableau de bord.

![](_page_53_Picture_5.jpeg)

*Icône Navigateur de fichiers*

Le navigateur de fichiers vous permet de transférer, copier et supprimer des fichiers, mais aussi d'afficher des photos sous forme de miniatures et de lire en continu des contenus multimédias, comme des fichiers mp3. Il représente donc un moyen très pratique d'interagir avec les fichiers stockés sur les disques durs externes du réseau, qu'ils soient connectés via le réseau local ou Internet (voir [Accès à distance](http://manuals.lacie.com/fr/manuals/ns2-nsmax/access2#acces-a-distance)). En outre, comme le navigateur de fichiers permet des transferts plus rapides que l'opération de glisser-déposer du bureau, il est plus efficace lors de la copie de fichiers volumineux.

Le navigateur de fichiers se compose de quatre parties :

1.  $\mathbf{L}$ a b a r r e d' o u t i l s v o u s p e r m e t d' e f f e c t u e r d e m u l t i p

![](_page_55_Picture_9.jpeg)

![](_page_56_Picture_19.jpeg)

 $\,$   $\,$   $\,$  $\mathsf d$ 

![](_page_57_Picture_14.jpeg)

 $\mathbf{D}$ 

- $\bullet$  $\sf S$  $\sf s$  $\hat{\mathbf{I}}$  $\mathsf{e}$  $\bar{\mathbf{r}}$ S p  $\bar{\Gamma}$  $\acute{\text e}$  $\mathsf S$  $\overline{e}$  $\overline{n}$  $\sf t$  $\overline{e}$  $\overline{\phantom{a}}$  $\overline{a}$  $\sf S$  $\mathsf t$  $\mathsf{r}$  $\cup$  $\mathsf{C}$  $\mathsf t$  $\cup$  $\mathsf{r}$  $\rm e$  $\mathsf d$  $\rm e$  $\mathsf d$  $\circ$  $\sf S$  $\mathsf S$  $\dot{\mathbf{I}}$  $\mathsf e$  $\bar{\Gamma}$  $\mathsf S$  $\mathsf d$  $\cup$  $\mathsf{p}% _{T}$  $\mathsf a$  $\Gamma$  $\sf t$  $\overline{\text{d}}$  $\mathsf g$  $\mathsf{e}% _{0}\left( \mathsf{e}\right)$  $\sf S$  $\acute{\text e}$  $\begin{array}{c} \hline \end{array}$
- $\rm e$  $\mathsf C$

 $\lambda$ 

![](_page_59_Picture_12.jpeg)

 $\bar{\Gamma}$ 

![](_page_60_Picture_9.jpeg)

```
\mathsf{f}\dot{1}\mathsf Ch\mathbf{i}\rm e\mathsf{r}\sf S\mathbf{i}m\overline{\mathsf{d}}\overline{g}\big)\epsilon\overline{1}\begin{array}{c} \hline \end{array}\epsilon^\mathrm{t}\mathsf{y}p\rm e\mathsf d\overline{e}\mathsf{f}\mathbf{i}\mathsf{C}h\dot{1}\epsilon\mathbf{r}\overline{1}\overline{1}\mathsf{e}% _{0}\left( \mathsf{e}\right)\sf S\mathsf d\mathbf{i}m\overline{e}\overline{\phantom{a}}\mathsf S\mathbf{i}\circ\overline{\phantom{a}}\sf S\overline{(\ }\mathsf{p}% _{T}=\mathsf{p}_{T}\,h\circ\mathsf t\circ) S
```
 $\circ$ 

![](_page_62_Picture_12.jpeg)

```
\sf t\operatorname{\mathsf{d}}\overline{e}\mathsf{r}\mathop{\mathrm{e}}\mathsf C\boldsymbol{\mathsf{h}}\mathop{\mathrm{e}}\bar{\Gamma}\mathsf Ch\overline{e}\mathsf{r}\mathsf d\overline{e}\mathsf S\mathsf{f}\dot{1}\mathsf Ch\mathbf{i}\overline{e}\mathsf{r}\sf S\overline{ }\mathsf{d}\overline{\mathsf{a}}\mathsf{p}% _{T}\mathsf{r}è
                  \mathsf{s}\overline{1}\mathsf{e}% _{0}\left( \mathsf{e}\right)\cup\mathsf{r}\overline{\phantom{a}}\circm\bar{z}\overline{4}.
                  \mathsf{C}\mathsf{e}% _{0}\left( \mathsf{e}\right)^\mathrm{t}\sf t\mathsf e\sf S\mathop{\mathrm{e}}\mathsf C\mathsf t\mathbf{i}\circ
```
 $n$ 

![](_page_64_Picture_9.jpeg)

![](_page_65_Picture_10.jpeg)

 $\mathsf{n}$ 

![](_page_66_Picture_91.jpeg)

- o
- u
- t
- i
- l
- s.

![](_page_66_Picture_92.jpeg)

Vous pouvez afficher des photos, modifier des fichiers texte et diffuser en continu certains types de musique. Sélectionnez le fichier, puis :

- - **P**
	- **h**
- **o**
- 
- **t**
- **o**
- **e**
- **t**
- **f**
- **i**
- **c**
- **h**
- **i**
- **e**
- **r**
- **s**
- **T**
- **X**
- **T**
- **:**
- 
- c
- $\overline{1}$
- i q
- u
- e
- z
- s
- u r
- l
- e
- b
- o
- u
- t
- o n
- **O**
- **p**
- **e**
- **n w**
- **i**
- **t**
- **h**

![](_page_68_Picture_20.jpeg)

 $\mathsf{r}$ 

```
Administration (Tableau de bord) 70 leboutondelecturedanslepanneauDetails(Détail . s)
```